## Baxter

## **CORRECTION URGENTE DE DISPOSITIF**

Le 29 mai 2023

**MÉDICAL**

À l'attention des directeurs de la pharmacie, de l'ingénierie biomédicale, de la gestion des risques, des soins infirmiers et des éducateurs en soins infirmiers :

Description du Corporation Baxter a identifié un défaut dans le logiciel de sécurisation Dose IQ **problème**  utilisé avec la pompe à perfusion volumétrique Novum IQ (LVP). Ce défaut affecte un fichier de bibliothèque de médicaments qui a été migré d'une pompe à perfusion volumétrique Spectrum à une bibliothèque de médicaments Novum IQ LVP. Ce défaut entraîne un **réglage initial non valide** pour le **seuil d'air dans la tubulure** pour tout nouveau domaine de soins créé dans lequel aucun des réglages n'est modifié. Les domaines de soins existants de la bibliothèque de médicaments migrée ne sont pas touchés.

> Si une bibliothèque de médicaments ayant ce problème est installée sur une pompe Novum IQ LVP et que l'utilisateur de la pompe accède au paramètre d'alarme **Air dans la tubulure** du menu **Options utilisateur** dans le domaine de soins concerné, une **erreur système sans interruption** se produira. La pompe continuera à perfuser, mais l'utilisateur devra redémarrer la pompe pour interagir avec.

> De plus, la pompe réglera le seuil d'air dans la ligne à 200 μL pour le domaine de soins concerné, au lieu du seuil par défaut prévu de 100 μL.

> Jusqu'à maintenant, deux plaintes de clients pourraient être liées à ce problème.

> Baxter a identifié la cause profonde du problème et s'apprête à mettre à jour le logiciel pour y remédier. Quand la nouvelle mise à niveau logicielle pour résoudre ces problèmes sera prête, Baxter la fournira à tous les logiciels de sécurisation Dose IQ concernés afin de résoudre ce problème logiciel.

> **REMARQUE :** Ce problème n'affecte que le réglage du seuil d'air dans la tubulure du domaine de soins pour tout nouveau domaine de soins créé. Les paramètres du médicament du nouveau domaine de soins ne sont pas touchés.

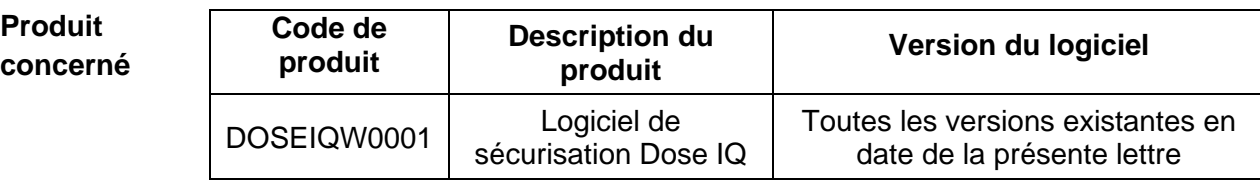

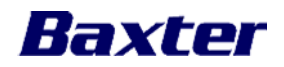

- **Risque en cause** Lorsqu'une bibliothèque de médicaments avec une valeur de seuil d'air dans la tubulure non valide est utilisée sur la pompe à perfusion volumétrique Novum IQ LVP, cela peut entraîner un retard potentiel du traitement, une interruption du traitement ou une taille de bulle d'air inattendue (entre 100 et 200 μL) qui pourrait être transmise au patient. À ce jour, aucun cas de décès ou de blessure grave lié à ce problème n'a été signalé à Baxter.
- **Mesures à prendre par les clients**  1. Pour les utilisateurs qui ont précédemment migré des bibliothèques de Spectrum IQ vers Novum IQ LVP, les opérateurs peuvent continuer à utiliser le logiciel de sécurisation Dose IQ en suivant les étapes ci-dessous. **Veuillez vous assurer que chaque utilisateur de cet appareil est informé de cette correction urgente de dispositif médical et de suivre immédiatement les étapes ci-dessous.**
	- i. Dans le logiciel Web Dose IQ, générer un **rapport de validation clinique** pour la bibliothèque de médicaments actuellement utilisée sur les pompes à perfusion.
	- ii. Passez en revue les paramètres configurables pour chaque domaine de soins individuel. (*Voir la Figure 1*)

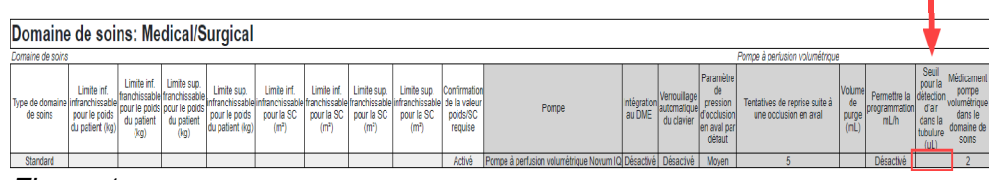

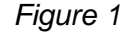

- iii. Sous le **seuil de détection d'air dans la tubulure (μL),** si la valeur est **vide**, ce domaine de soins est affecté. S'il y a une valeur affichée dans ce champ (50, 100, 200 ou 400), ce domaine de soins n'est pas affecté.
- iv. Pour corriger un domaine de soins avec une valeur **vide**, veuillez suivre les étapes ci-dessous :
	- a) Accédez à la **page Domaine de soins** dans le logiciel Web Dose IQ
	- b) Sélectionnez le bouton **Modifier le domaine de soins** (*voir la figure 2*).

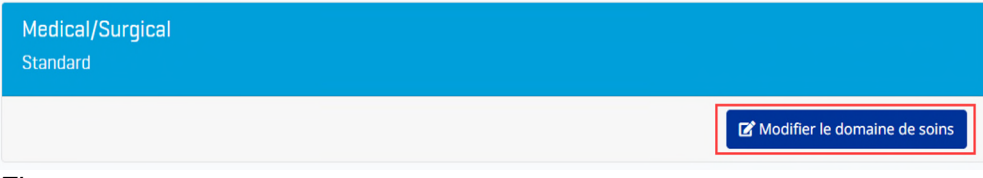

*Figure 2*

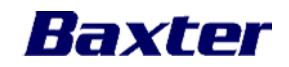

c) Dans le champ **Nom du domaine de soins**, renommez le nom du domaine de soins (p. ex., ajoutez un caractère alphanumérique) (*voir Figure 3*)

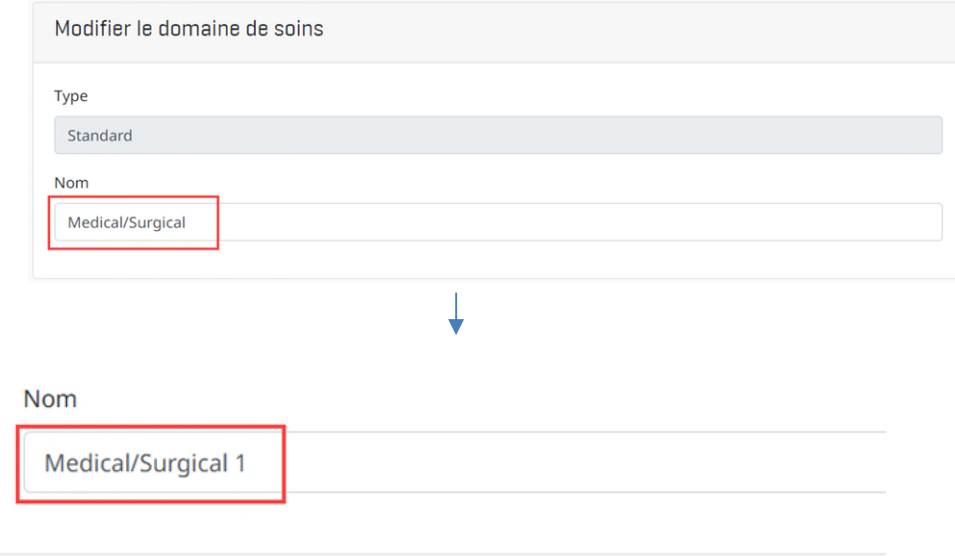

*Figure 3* 

**REMARQUE** : Pour la salle d'opération ou l'anesthésie, un espace doit séparer le nom de la salle d'opération ou de l'anesthésie et le nouveau caractère. (p. ex., Opération 1 ou Anesthésie 1)

- d) Ensuite, sélectionnez l'onglet **Paramètres de la pompe à grand volume** (*voir la Figure 4*)
- e) Affichez le paramètre **Seuil de détection d'air dans la tubulure**. (*Voir la Figure 4*)

**Remarque :** La valeur de **100 μL** sera affichée. (*Voir la Figure 4*)

- f) Dans le menu déroulant, sélectionnez le seuil requis s'il est différent du **100 μL** affiché (*voir la figure 4*)
- g) Cliquez sur **Mettre à jour** pour confirmer et enregistrer le paramètre (*voir Figure 4*) **REMARQUE : Répétez les étapes iv a) à g) pour chaque domaine de soins qui pourrait être touché.**

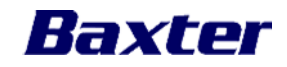

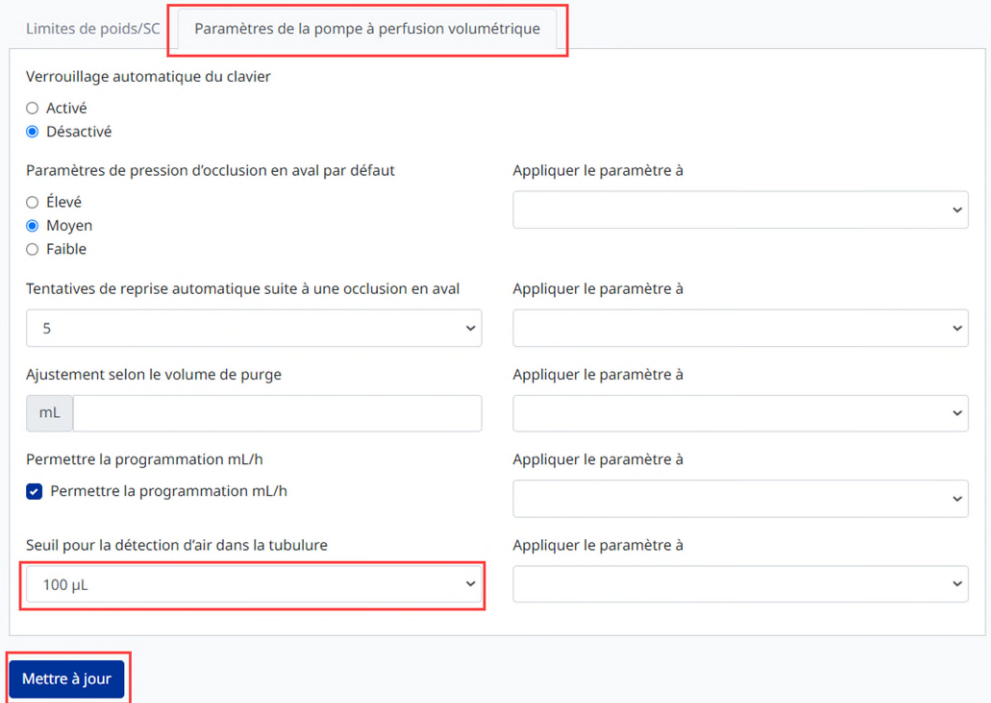

## *Figure 4*

- h) Ensuite, suivez les étapes pour générer un nouveau fichier BDL à l'aide de la fonction **Exportations BDL** à partir de la page **Tableau de bord**.
- i) Examinez le rapport de validation clinique (voir l'étape ii ci-dessus), puis confirmez que les valeurs du **seuil de détection d'air dans la tubulure (μL)** sont correctes pour tous les domaines de soins et assurez-vous qu'il n'y ait aucun espace vide.
- j) Créez le nouveau fichier BDL
- k) **Transférez le nouveau fichier BDL** à toutes les pompes à perfusion de votre parc d'hôpitaux. **Remarque : Le nouveau fichier BDL doit être transféré à toutes les pompes pour résoudre ce problème.**

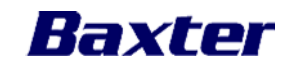

- **2. Lors de la création d'un domaine de soins à l'avenir :**
- a) Lorsqu'un nouveau nom du domaine de soins est créé, sélectionnez le bouton **Modifier le domaine de soins** dans le nouveau domaine de soins. (*Voir la Figure 5*)

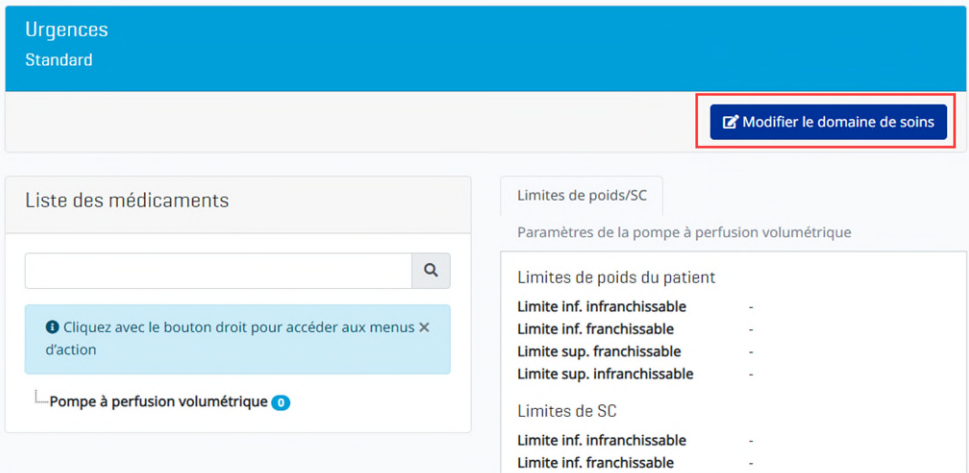

## *Figure 5*

- b) Ensuite, sélectionnez l'onglet **Paramètres de la Pompe à perfusion volumétrique** (*voir Figure 6*)
- c) Affichez le paramètre **Seuil de détection d'air dans la tubulure**. (*Voir la figure Figure 6*)
- d) Dans le menu déroulant, sélectionnez le seuil requis s'il est différent des **100 μL** affichés (*voir Figure 6*)
- e) Cliquez sur **Mettre à jour** pour confirmer et enregistrer le paramètre (*voir Figure 6*)

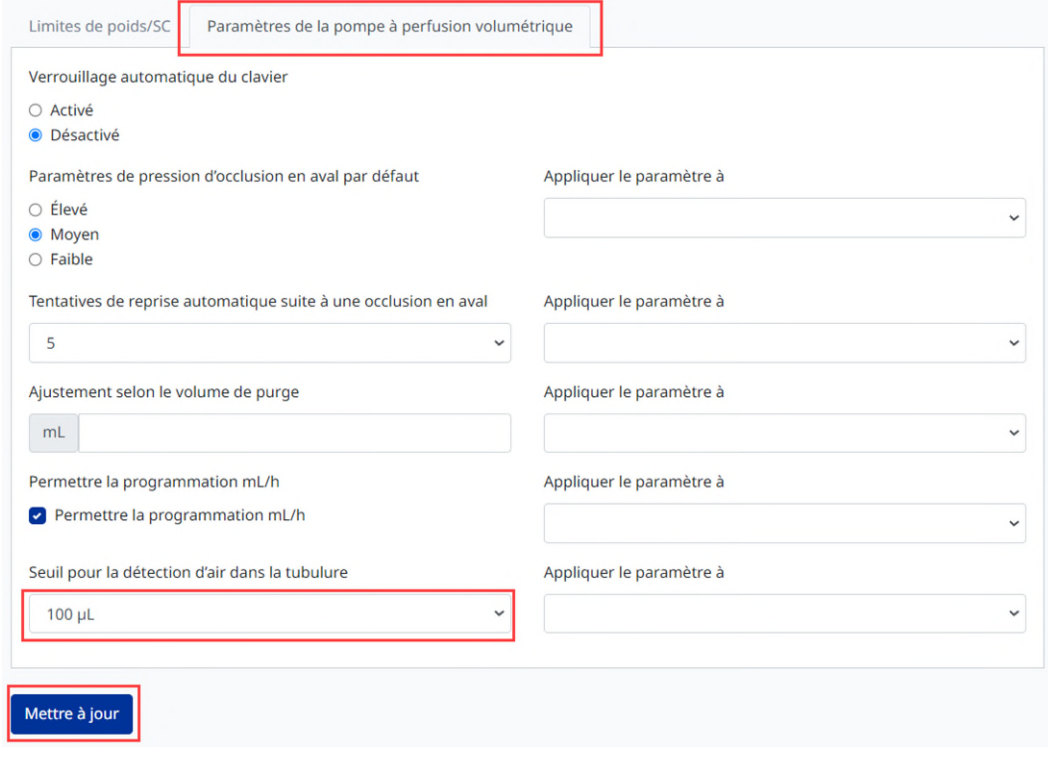

*Figure 6* 

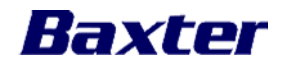

- 3. Lorsque le logiciel mis à niveau sera disponible, un représentant Baxter local communiquera avec votre établissement. Votre établissement recevra gratuitement cette mise à niveau de la part de Baxter. Baxter collaborera avec votre établissement pour assurer la mise à niveau sécuritaire et rapide de tous les logiciels de sécurisation Dose IQ affectés.
- 4. **Si vous avez acheté ce produit directement de Baxter, remplissez le formulaire de réponse du client de Baxter ci-joint** et renvoyez-le par télécopieur à Baxter au 1 888 490-4660 ou numérisez-le et envoyez-le par courriel à baxter@ptm-health.com. En retournant rapidement ce formulaire de réponse du client, vous confirmerez avoir reçu le présent avis et vous ne recevrez pas de nouvel avis.
- 5. Si vous partagez le logiciel de sécurisation Dose IQ avec d'autres établissements ou services au sein de votre établissement, veuillez leur transmettre une copie de cette communication.

**Renseignements additionnels et soutien**  Si vous avez des questions supplémentaires ou si vous rencontrez des problèmes liés à la qualité, veuillez communiquer avec votre représentant local de Baxter.

Santé Canada a été avisé de cette mesure.

Nous vous prions de bien vouloir nous excuser pour tout inconvénient que cela pourrait vous causer, à vous et à votre personnel.

Veuillez agréer nos salutations distinguées,

DocuSianed by: Brandon Gingrich -D4CB1DA1D2FC4DA... Brandon Gingrich Directeur principal, Qualité Corporation Baxter – Canada

Pièce jointe : Formulaire de réponse du client de Baxter